## Mot de passe oublié de la contraste de la contraste de la contraste de la contraste de la contraste de la contraste de la contraste de la contraste de la contraste de la contraste de la contraste de la contraste de la cont

- 1. Cliquer sur le lien **Mot de passe oublié?**
- 2. À la page suivante, entrer votre compte unifié dans le champ **Nom d'utilisateur**.
	- · Au besoin, pour retrouver votre compte unifié, utiliser l'[outil de recherche du compte unifié](https://reservationad.ctir16.rtss.qc.ca/rechercheNomUsager) (à partir d'un poste de travail géré par la DRIM).

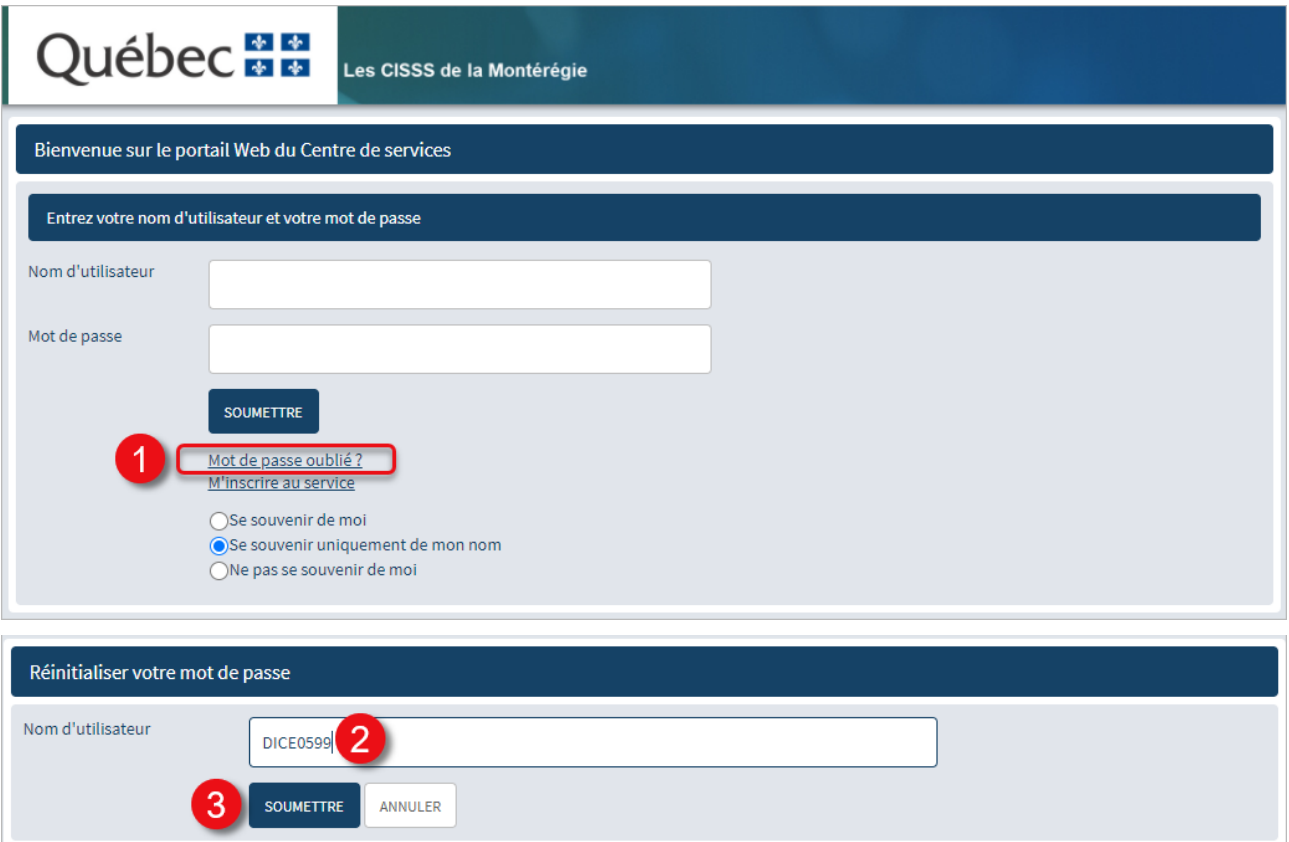

- 3. Cliquer sur le bouton **Soumettre**.
- 4. La procédure de changement de mot de passe vous sera envoyée par courriel.
	- Noter que l'accès à la page **Changement de mot de passe** est valide pour une durée limitée. Assurezvous de procéder au changement de mot de passe dès la réception.

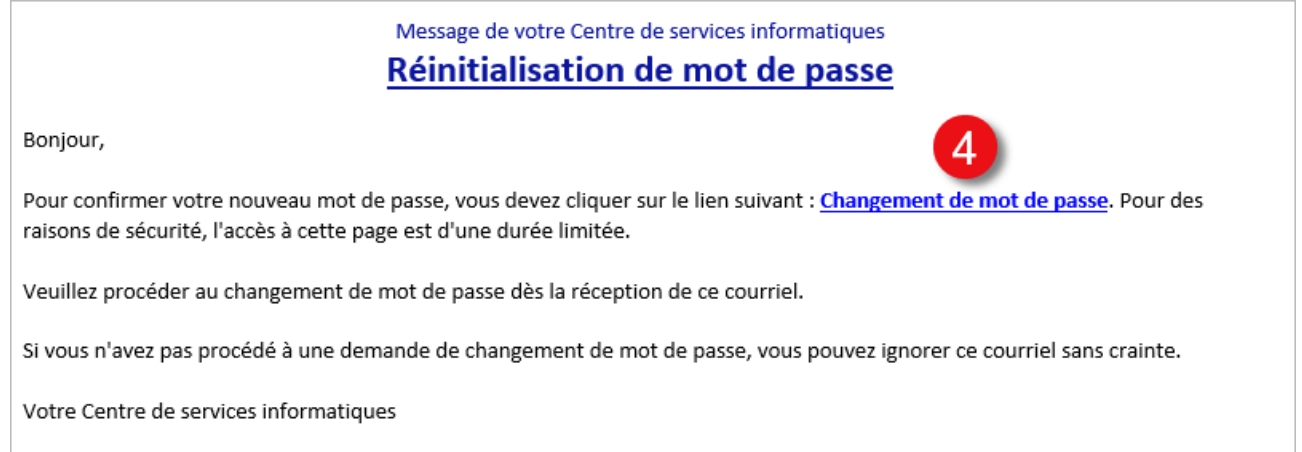